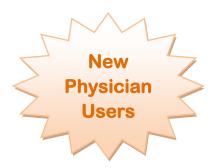

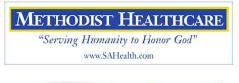

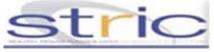

# MHS Electronic Signature Remote Access

# **Remote Access To Horizon Patient Folder Electronic Signature Module:**

### Computer Recommendations:

Minimum Hardware: 1 GHz CPU 512 Gigabyte RAM 15" Monitor or better

Suggested hardware: 2.8 GHz CPU 2 Gigabyte or more of RAM 17" Monitor or better

**Operating System**: Windows XP or later Java version 1.6

#### Windows Vista Requires 1 Gigabyte RAM Minimum

- Limportant Note: The installer will re-start your PC:
  - Save all work and close applications before beginning.
- 1. Open an Internet Explorer web browser window and type <u>http://MhsTechHelp.com</u> into the address bar.
- 2. Select the "Clinician Portal" link at the top of the page.
- 3. Click the "All in One Clinician Portal Installer" link. Save the file to your desktop, and then run the installer from your computer.
- 4. Please read the supporting reference material.
- 4 After installation completes your computer will re-start

## For First Time logon Instructions:

- *Note: Internet Explorer's pop-up blocker must be disabled for the Clinician Portal to function.* 
  - On the Internet Explorer's Tools menu select the pop-up menu item and select "Turn Off Pop-up Blocker"
- 1. Double click the Clinician Portal desktop icon.
- 2. Logon with your Portal User ID and Password.
- 3. Complete the four questions.
  - Do not use a space within the answers.
  - Answers must be a minimum of 4 characters.
  - A pull down selection is available for each question.
- 4. To retain the logon information click the "Remember Me" box.
- 5. Microsoft Windows Security may prompt to allow the "Secure Application Manager Proxy", if prompted choose unblock.

# To Exit from the Remote Access Session.

- 1. Close all Portal web browser windows.
- 2. Find the "Gear" icon in the lower right hand corner of your desktop.
- 3. Right click the icon then select "Sign Out".

Please contact our physician help line at (210) 575-0090 for additional assistance.